### **Work Instruction**

# **Producer - Distribute Preliminary Map Products**

# **Purpose**

This work instruction is used to provide an overview of the steps to:

- Enter the date the map products were mailed or delivered to the community
- Denote any BFE changes and if advanced copies were sent
- Enter the recipient of the maps

#### **Prerequisites**

- The Produce Preliminary Map Products activity is complete
- All applicable quality assurance (QA) activities are complete

## **Navigation**

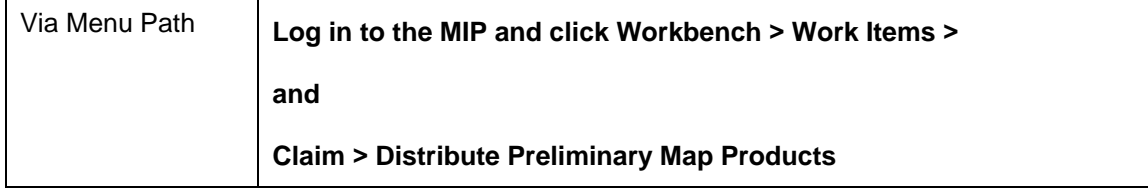

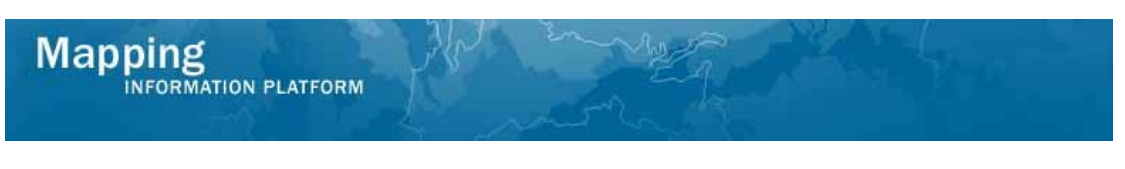

# **Work Steps**

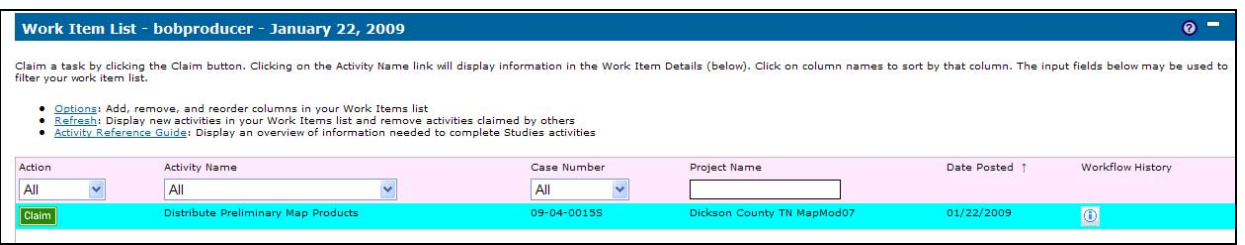

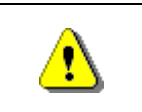

i.

Only claim an activity that you are certain you should own or you have been instructed to claim. Contact your manager if you claim an activity in error.

**1.** Click on: **Claim** to claim the activity

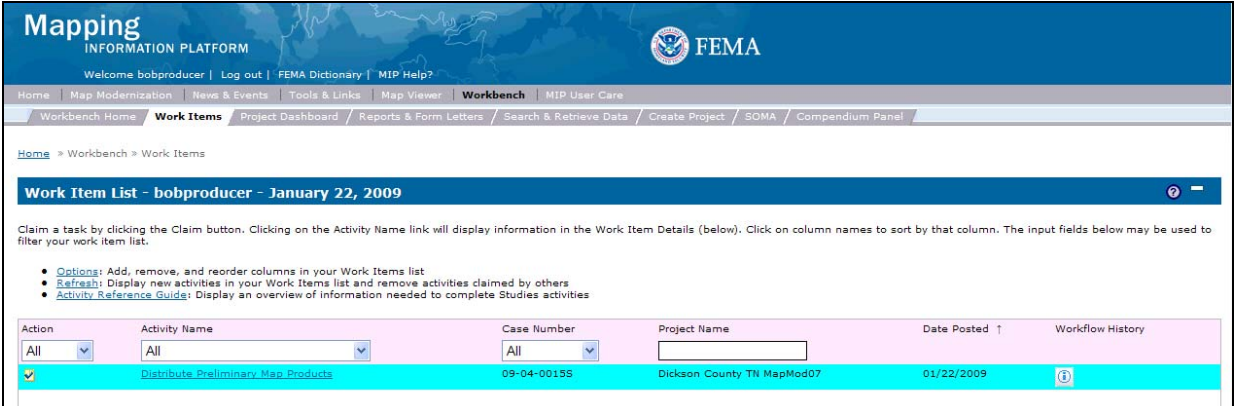

**Distribute Preliminary Map Products -** This activity is performed by the Producer. For each community with a preliminary map, enter the date the map products were mailed or delivered to the community. This date should be stamped on the maps and starts the 30-day comment period.

This activity also captures if the maps include any BFE changes and whether advanced copies were sent to the communities. The user must also include the person to whom the maps were mailed or delivered.

**2.** Click on: **Distribute Preliminary Map Products** to enter the Distribute Preliminary Map Products activity

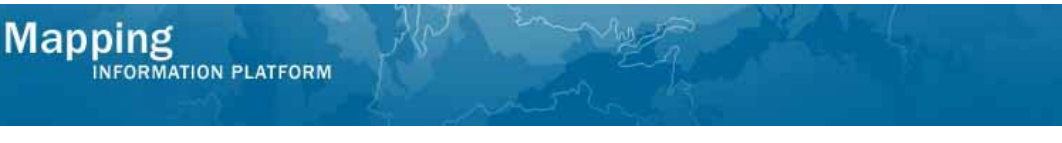

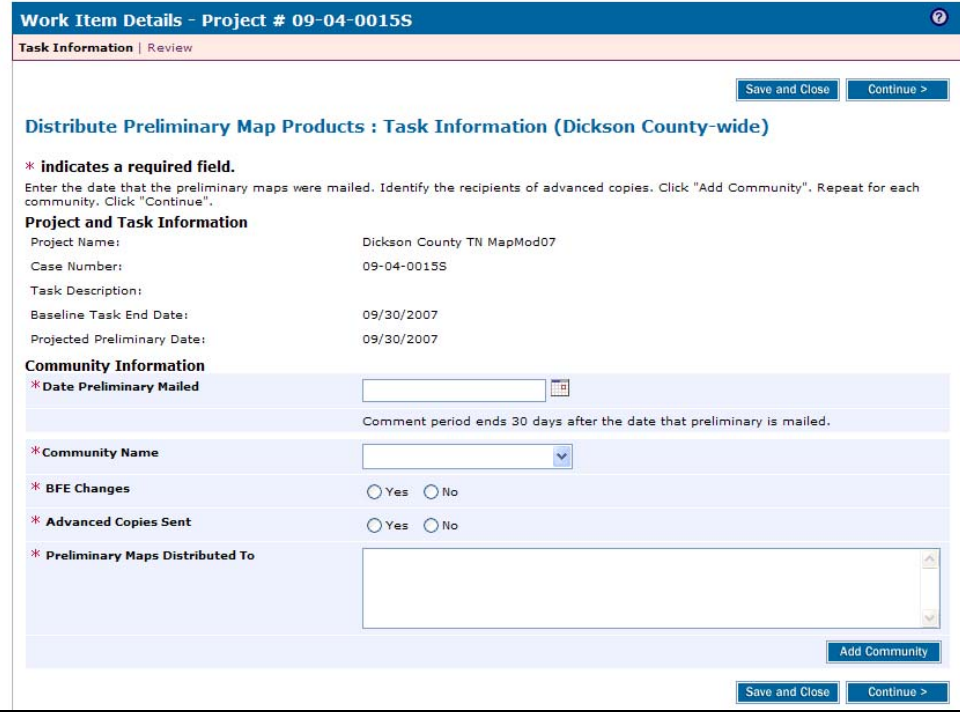

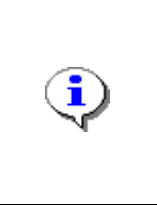

This Date Preliminary Mailed is your Actual Preliminary Date that is used to calculate KPI 1. When the Distribute Preliminary Map Products activity is completed, the Actual KPI 1 is recorded in reports.

This date should be on or near the Projected Preliminary Date.

- **3.** Use the calendar icon or click to enter Date Preliminary Mailed
- **4.** Click the Community Name dropdown box to select a community
- **5.** Click to indicate BFE Changes
- **6.** Click to indicate Advanced Copies Sent
- **7.** Click to enter who Preliminary Maps Distributed To

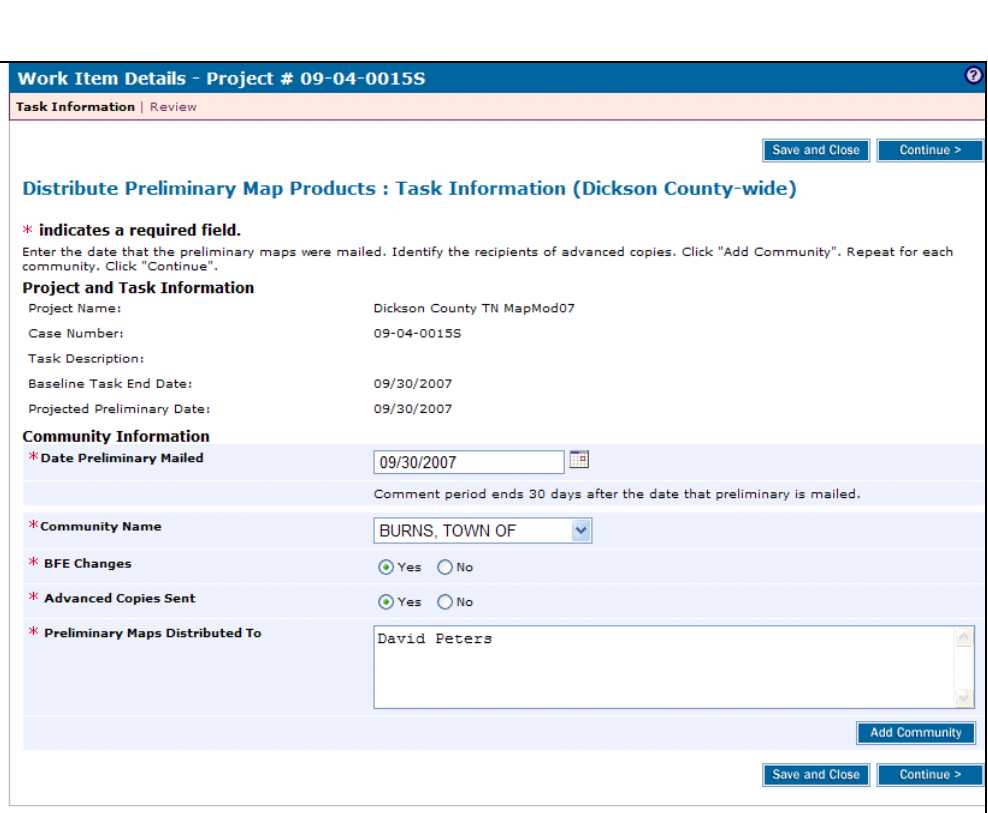

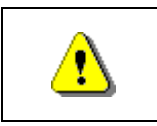

**Mapping** 

INFORMATION PLATFORM

Always click Add Community before continuing. If you click Save and Close or Continue before Add Community, all previously entered information will be lost.

**8.** Click on:

**Add Community** 

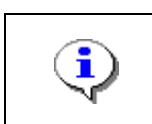

Each community that has been added drops off the Community Name dropdown.

**9.** The community is added to the table. Continue to enter information for every community in the dropdown list.

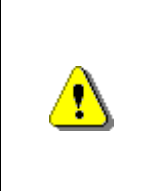

If any of the communities have an incomplete Preliminary SOMA, save and close this screen and return to the SOMA Tool to complete the LOMCs.

You cannot continue on this screen until the Preliminary SOMA for all communities is complete.

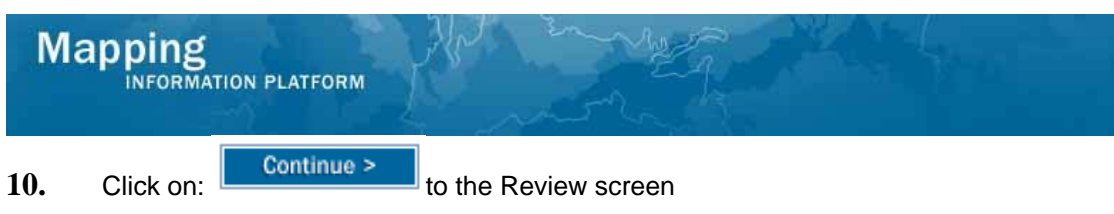

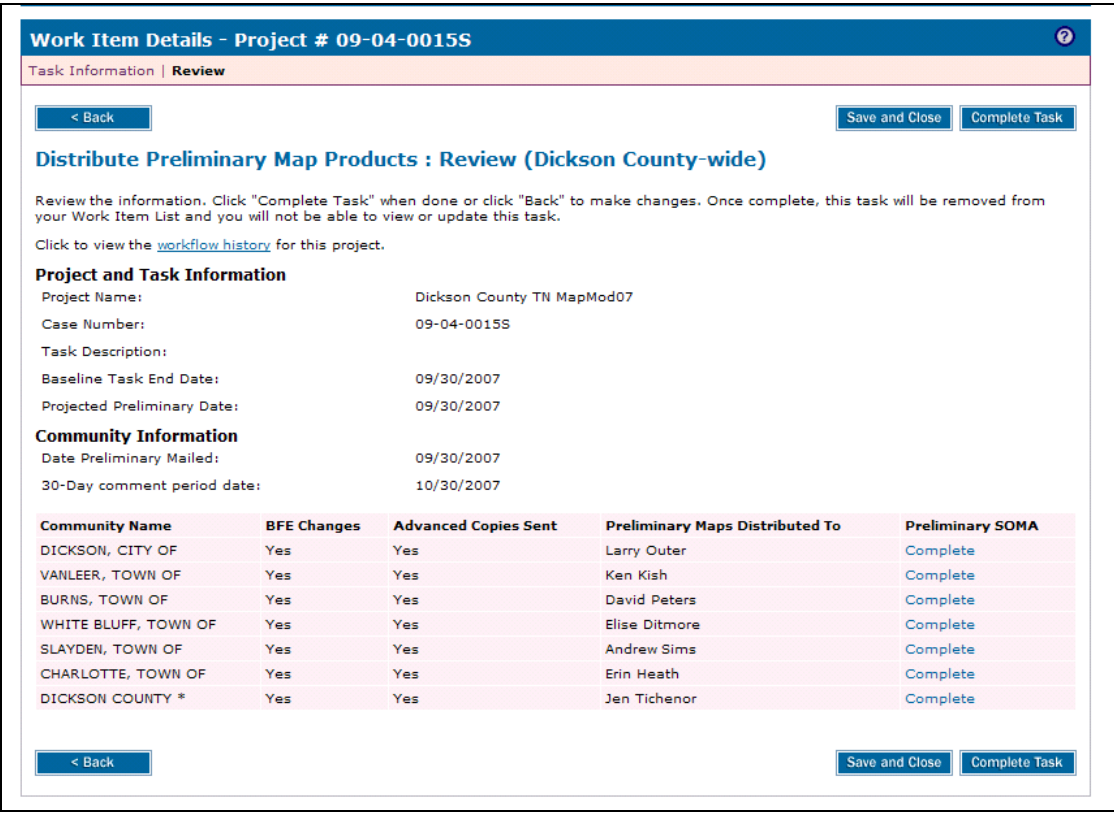

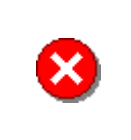

Once you click Complete Task you cannot return to this task. Confirm all information is correct before clicking the Complete Task button. Click the Back button to make any changes to previous screens.

**11.** Review the information and when satisfied, click

**Complete Task** 

#### **Results**

Once the Manager completes the Manage Preliminary Map Production activity, the workflow moves to Post Preliminary Processing. The next activity is Determine Community Meeting, completed by the Producer.

Last updated: March 2009